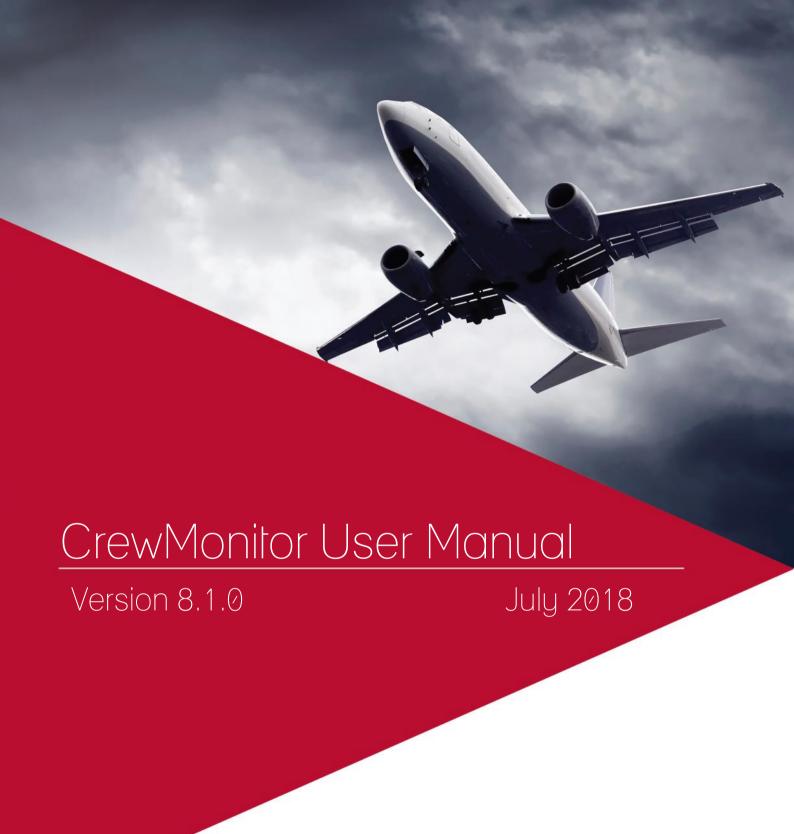

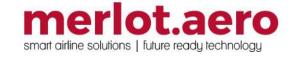

This page intentionally left blank

| Modified By  | Date            | Version  | Changes                                 |
|--------------|-----------------|----------|-----------------------------------------|
| Cherie Elpel | 31 March 2014   | 1.0      | First Draft                             |
| Bea Tabuñar  | 25 January 2016 | 6.6.0    | First Draft                             |
| Bea Tabuñar  | 5 February 2016 | 6.6.0    | Final                                   |
| Bea Tabuñar  | 10 May 2016     | 6.6.0    | Modified format                         |
| Bea Tabuñar  | 14 July 2016    | 6.6.8    | Filter by omission                      |
| Bea Tabuñar  | 16 October 2016 | 6.7.2    | Filter changes, Panel changes, Sync     |
|              |                 |          | Dates                                   |
| Cy De Guzman | 16 August 2017  | 7.1.0 R2 | Operational Summary > Trade             |
|              |                 |          | Approval – updated main screenshot,     |
|              |                 |          | added Trade Approval section            |
| Cy De Guzmn  | 11 July 2018    | 8.1.0    | Ability to Control Data for Manual Swap |
|              |                 |          | Quota                                   |
|              |                 |          | - Added IncludeInManualSwapCount        |
|              |                 |          | in Manual Swap Quota table              |

#### DISCLAIMER:

This user guide is for training purposes only. The information contained in this user guide is current at the time of publication. It can be used to reference and may be subject to change.

## **Table of Contents**

| What are merlot's applications?            | 5  |
|--------------------------------------------|----|
| Framework Applications                     | 6  |
| Logging into CrewMonitor                   | 10 |
| What is CrewMonitor?                       | 11 |
| CrewMonitor Audience                       | 11 |
| CrewMonitor Prerequisites                  | 11 |
| The Graphical User Interface (GUI)         | 12 |
| Monitoring Panel                           | 13 |
| Monitoring Filter Panel                    | 14 |
| Date Filter                                | 15 |
| Save a Filter or re-use an Existing Filter | 15 |
| Default Filter                             | 15 |
| Criteria for Filters                       | 16 |
| Advanced Filters                           | 16 |
| View Filtered Data                         | 17 |
| Problems Panel                             | 18 |
| Operational Summary Panel                  | 23 |
| Duty Changes                               | 23 |
| Late to Report                             | 25 |
| Crew Messages                              | 27 |
| Duty Listing                               | 28 |
| Crew Information                           | 30 |
| Accommodation                              | 30 |
| Deadhead                                   | 32 |
| Transport                                  | 34 |
| Meals                                      | 35 |
| Trade Approval                             | 36 |
| Manual Approval Process                    | 37 |
| Manual Swap Quota                          | 38 |
| Aircraft Information List                  | 39 |
| Daily Task List                            | 39 |
| Changing Time Mode                         | 40 |
| CrewMonitor Specific Tasks                 | 41 |
| Application Flow Diagram                   | 42 |
| CrewMonitor Glossary                       | 43 |

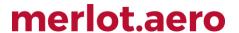

## What are merlot's applications?

The merlot.aero suite is a complete organizational management solution offering all aspects of airline resource planning and control to ensure the safety, efficiency and quality of your crew and operational environment.

merlot.aero is a comprehensive suite of applications covering all aspects of your airline needs. It has been developed with the entire business process in mind, including the customer process from the moment ticket sales are planned until the point the passenger reaches their destination.

For your convenience, merlot applications are divided into two main categories:

- Aircraft Applications
- Crew Applications

There are a number of applications under these two main categories.

Aircraft applications include:

- AircraftSchedule
- AircraftFollow
- AircraftPortal
- AircraftMobile

#### Crew applications include:

- CrewPlan
- CrewBuild
- CrewRoster
- CrewPortal
- CrewMonitor
- CrewFollow
- CrewPayroll
- CrewMobile

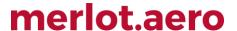

## Framework Applications

The merlot.aero suite of applications eliminates the use of text commands by employing a Graphical User Interface (GUI). You are presented with the following options available in all applications across the merlot.aero suite.

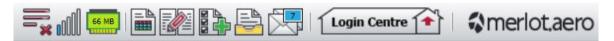

These are Framework Applications that will follow you throughout the merlot suite.

This icon is the Job Engine . If red, this means the job engine has stopped. If green, the job engine is running.

This icon is the signal strength of your connection to the Internet.

The Memory Monitoring tool displays memory utilization for merlot applications in real time.

Memory utilization is displayed in three different levels:

| Icon    | Level                | Range            |
|---------|----------------------|------------------|
| 500 MB  | Low (Green)          | 0MB-700MB        |
| 800 MB  | Moderate<br>(Yellow) | 701MB - 1000MB   |
| 1002 MB | High (Red)           | 1001MB and above |

Hovering the mouse over the tool icon displays the following information:

- Icon label Memory Monitor
- Memory consumption in MB with KB conversion e.g. 64 MB (65660 KB)
- Level of memory consumption e.g. Low

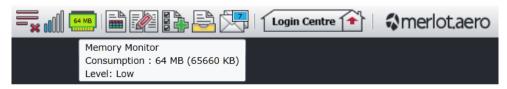

This icon is Ad Hoc Reports . Ad hoc reports are available in all the applications and modules across the merlot.aero suite while specific application reports are available in the Reports dropdown menu.

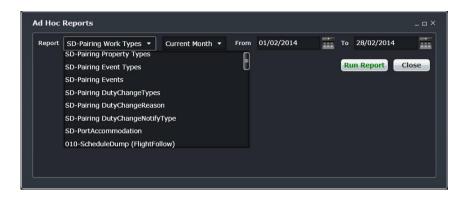

This icon is the Shift Log

You can add notes to the Shift Log for any system user to view.

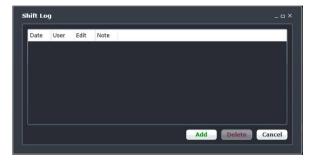

This icon is to Add Task

Set a daily or one-time reminder for everyday activities (i.e.: Accommodation Check).

This is the send documents

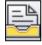

icon. Send a document to a crew member or to a fellow merlot.aero user.

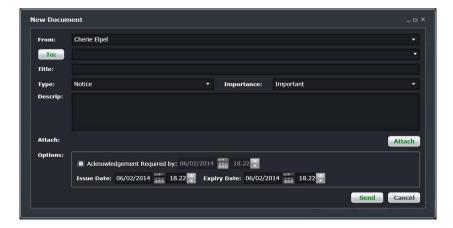

This is the mail icon. Send messages to crew or co-workers via SMS, email or directly within the merlot.aero suite

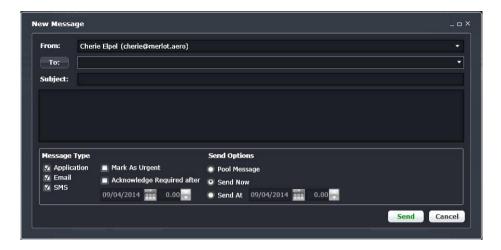

This icon allows you to navigate through the entire merlot.aero suite.

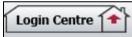

When the application setting *UseUIDebug* is set to True, the New Activity Log menu will be visible under the **Login Centre** and available for use. All incoming Merlot UI Error Logs will not be displayed in the existing error log in the application nor trigger the alert unless the error is related to *Insert/Add/Delete rows*.

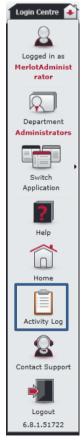

Example of a collapsed Activity Log form:

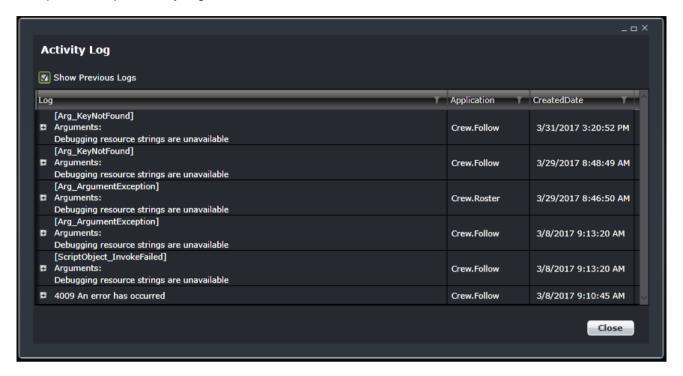

When a user expands the log value, the complete details of the selected UI error log will be displayed.

Example of an expanded Activity Log form:

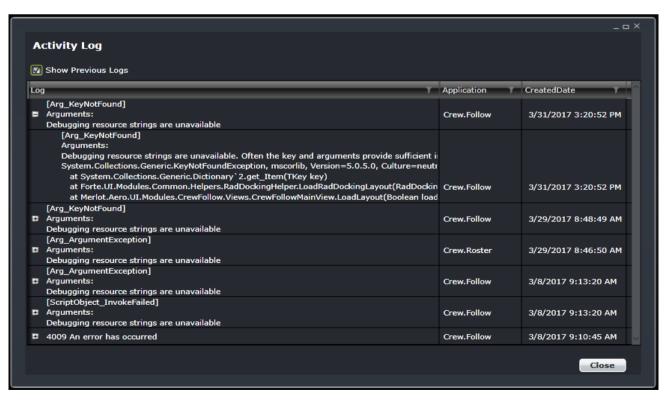

## **Logging into CrewMonitor**

With your merlot.aero credentials, simply log in and select CrewMonitor.

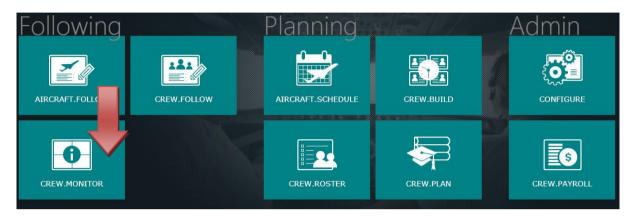

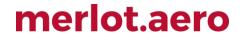

#### What is CrewMonitor?

CrewMonitor identifies and monitors changes within merlot for disruptions that will impact pairings and pairing allocations to crew members.

CrewMonitor keeps the merlot user informed of allocation changes affecting crew so that necessary changes can be made in CrewFollow and/or CrewPlan. This application also gives the user available change options. The changes required may be necessary for regulatory or compliance reasons, ensuring full operational coverage of work and/or to improve the quality of work for crew members.

#### CrewMonitor Audience

CrewMonitor system users are airline employees who work as crew schedulers and crew planners as well as those employees who work day-to-day operations at scheduled airlines.

CrewMonitor customers using dual monitor work stations may view CrewMonitor and CrewFollow applications simultaneously. CrewMonitor functions as a clean, simple crew tracking tool, while CrewFollow has more complex capabilities for making crew changes.

#### **CrewMonitor Prerequisites**

Prior to undertaking tasks in CrewMonitor, it is first necessary to add new crewmember information and update existing crewmember information in Configure. See the Configure User Guide for more detail on this process.

Tasks in AircraftSchedule take place before action in CrewMonitor. The user imports a Standard Schedules Information Manual (SSIM) or creates a new schedule. Once all the flights are in the schedule, the schedule is marked active. See the AircraftSchedule User Manual for more information.

In the CrewPlan application, training and qualification events are pre-assigned for crew members. See the CrewPlan User Manual for more detail on this process.

The CrewBuild application enables the user to build pairings which are then assigned to crew member rosters in the CrewRoster application. See the CrewBuild User Manual for more detail on this process.

CrewFollow provides airlines with information to act on in response to crew disruptions resulting from (amongst other things) sickness, no shows and crew related aircraft disruptions on the day. See the CrewFollow User Manual for more information.

**Note:** CrewMonitor is actually a part of CrewFollow, however the CrewMonitor application is provided as a standalone application for operational convenience.

#### The Graphical User Interface (GUI)

The merlot.aero suite of applications eliminates the use of text commands by employing a Graphical User Interface (GUI). Let's explore the CrewMonitor GUI:

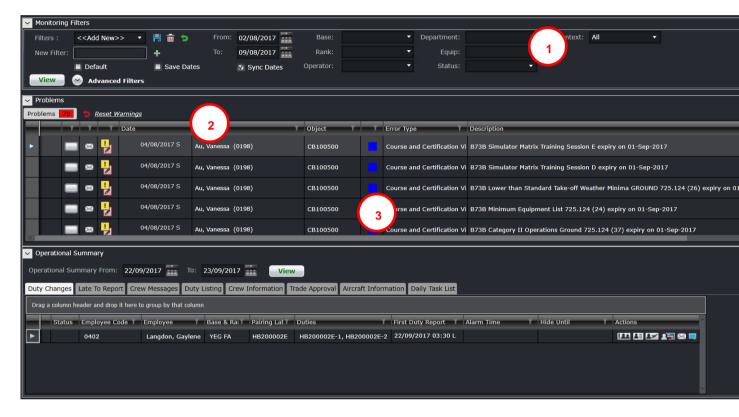

- 1. **Monitoring Filters Panel:** Set the criteria for the data you want to view in the Monitoring Panel, which includes the Problem Detection and Operational Summary sections
- 2. **Problems:** Part of the Monitoring Panel which enables users to identify and monitor changes that could result in legal violations or problems
- **3. Operational Summary:** Part of the Monitoring Panel which is used to identify, and monitor actions required for the current and upcoming days' pairings, such as duty changes, no shows, and hotel and transport bookings.

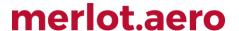

## **Monitoring Panel**

The Monitoring Panel is a core component of the crew applications as it provides the functionality that allows the user to be kept informed and up-to-date regarding changing information and consequential impacts on the operational assignments of employees. In short, the Monitoring Panel displays the information required to operationally manage employee assignments.

The different types of information displayed within the Monitoring Panel serves two main purposes:

- Informs the user that modifications have been made that affect employee assignments in the operation and the effects of those modifications
- Provides lists of information that the user needs to action, or as an aid when working on other tasks, to ensure
  that all operational requirements are met. This means that all flights have the correct employees operating them
  and the employee assignments are valid and legal.

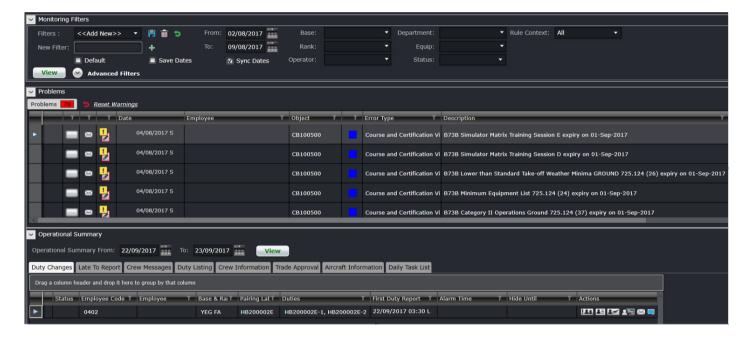

#### **Monitoring Filter Panel**

The purpose of the filter section is to limit the operational information displayed, in this case, crew and problem detection information, to that which matches the filter criteria. This allows the user to focus on aspects of the day-to-day operation that they are responsible for.

Also, to aid in the efficiency of using filters, default filters are defined in the Monitoring Filter Panel in the CrewPlan, CrewRoster and CrewFollow applications. In addition, users will be able to save filter criteria as named filters, and subsequently select and apply the saved filters. This allows for a quick and efficient means of switching between different sets of operational information.

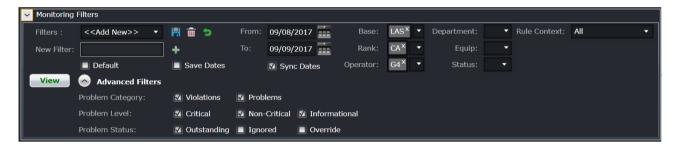

Filters for the Monitoring Panel are divided into the following sub-sections:

- 1. Date Filter
- 2. Save a filter or reuse an existing filter
- 3. Set as a Default Filter
- 4. Criteria for Filter
- 5. Advanced Filters
- 6. View the data

#### Date Filter

To view crew data in the Monitoring Panel, users must load the data for a specified date range by entering a date range into the date control. A dropdown calendar is provided to select the date.

- From the start value of the date range
- To the end value of the date range

The Operational Summary panel has a separate date filter that allows users to have a smaller range for that panel. Select **Sync Dates** to make sure both panels will follow the same date. If you would like to have a different date range for the Operational Summary panel, deselect **Sync Dates**.

**Note:** The date controls throughout merlot suite have built-in short cuts. These short cuts allow users to instantly select different date targets, such as the **current day** (**T**), or **the start of a month** (**M**), a **quarter** (**Q**) or a **year** (**Y**).

#### Save a Filter or re-use an Existing Filter

To allow users to specify and save filters, the Monitoring Filters panel has a *Filters* field and associated **Save**and **Reset**icons as well as a *Save Dates* checkbox.

The *Filters* field is a combination of a dropdown lists that displays the previously saved filters, as defined by the user, along with template filters that apply to all users. There is also the ability to enter a new filter name in the *New Filter* field and to click the plus

The Save Dates check box allows users to control whether a defined filter is set to a specific date/ time range or if the selected filter inherits the current date/ time range in the Monitoring Panel.

#### **Default Filter**

To speed up workflow processes, default filters may be set up in the Monitoring Filters panel. The default filter facilitates the rapid filtering of the displayed data that a user refers to most frequently.

To allow the user to set a default filter, the filter section contains a *Default* check box. When this is selected, the currently selected filter is saved as the default filter for the application.

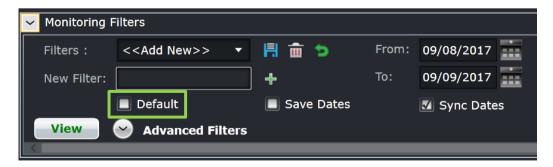

When the Monitoring Panel is opened, it determines the current user and the application context and defaults to the relevant filter.

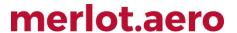

#### Criteria for Filters

The filter section contains the following criteria which are used to determine which data is displayed in the tabs in the Monitoring Panel:

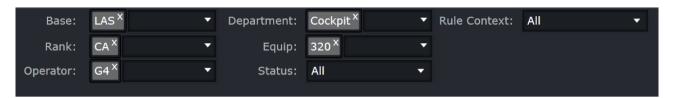

| Field        | Description                                                                                                    |
|--------------|----------------------------------------------------------------------------------------------------|
| Base         | A dropdown field that displays the active crew bases                                                                                                    |
| Rank         | A dropdown field that displays active ranks and / or rank groups                                                                                                    |
| Operator     | The Operator dropdown menu filters the grid to show information based on selected airline operators                                                                                                    |
| Department   | A dropdown field that displays active departments. It is an area within an airline or company that is tasked with providing particular services of a similar type. For example, Flight Operations (i.e. the manning and operating of aircraft), Maintenance (ensure the aircraft are able to operate safely), Ramp (the parking and coordination of aircraft resupply between flights). |
| Equip        | A dropdown field that displays the active aircraft or equipment types or groups that crew operate                                                                                                    |
| Status       | Pairing status dropdown menu which includes All, Planned, Active, Provisionally Active options                                                                                                    |
| Rule Context | A dropdown field for the applicability of violations. Options include All, Planning (violations from planning rules) and Active (violations for published rosters)                                                                                                    |

#### Advanced Filters

The Advanced Filters section of the Monitoring Filters panel has numerous check boxes to control the level and status of violations and/or problems that a user would like to view in the Problems panel, including violation/problem level and status options.

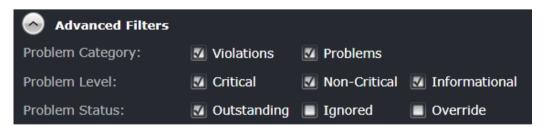

| Advanced Filter  | Description                                                                                                    |
|------------------|----------------------------------------------------------------------------------------------------|
| Problem Category | Allows users to select to display Violations and/or Problems in the Problem panel.                                                                                                    |
| Problem Level    | <ul> <li>Critical: The violation and/or problem must be addressed before crew can fly</li> <li>Non-Critical: The violation and/or problem needs to be addressed, however it is not preventing crew from flying</li> <li>Informational: Information is being provided regarding a pairing or crewmember</li> </ul>                                                                                                    |
| Problem Status   | <ul> <li>Outstanding: The violation and/or problem has not been addressed yet</li> <li>Ignored: The violation and/or problem has been ignored by a user and will only be reassessed if the pairing is changed. User and time stamp information is recorded.</li> <li>Override: The violation and/or problem has been determined as not being a problem or violation and is overridden by the user, generally a supervisor, with user and time stamp information recorded</li> </ul> |

#### View Filtered Data

The **View** button applies the filter criteria and displays the resulting data in the Monitoring panel tabs. Any modifications to the filter criteria need to be reapplied by clicking the button.

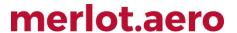

#### **Problems Panel**

During daily operations of an airline, changes will occur that impact flights and qualification modifications. These changes can result in assignments and pairings becoming illegal. As part of the merlot *RulesEngine*, there are routines that periodically and continually validate crew assignments and pairings against the configured rules of the airline. If these routines determine that an assignment or pairing is no longer valid, an exception will be generated for the illegality and that exception will be displayed within the Problems Panel.

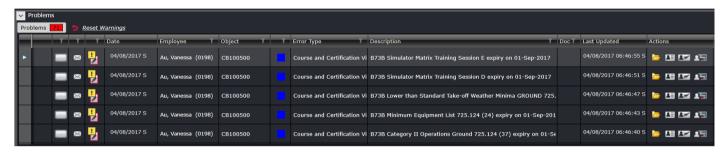

The tab displays violations and problems collectively.

Basically, violations and problems are different types of issues to be dealt with by an airline. A <u>violation</u> is any breach of a configured rule that has been generated by the merlot *RulesEngine*. Rules are generally configured to enforce published regulatory requirements from government agencies and other company rules as defined in the airline's operations manual. <u>Problems</u> are all other non-rule based exceptions generated by the **Problem Detection Engine** (PDE), such as incorrect report/release times, illogical flight/pairing data, and crew complement issues.

Sample problems are shown below for illustrative purposes.

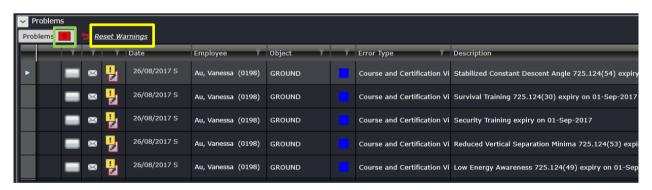

The image above shows 9 unread problems listed in the grid. The background of the number turns red if there is at least one unread problem. If all the problems have been read, the background will turn grey.

Clicking the Reset Warnings link located next to the tab will reset the warnings so that any new information will be presented and is easily identifiable to users. Alternatively, click on View in the filter panel. Note also that the system automatically updates the information in this panel with an interval of 5 minutes.

The Problems panel columns are described below:

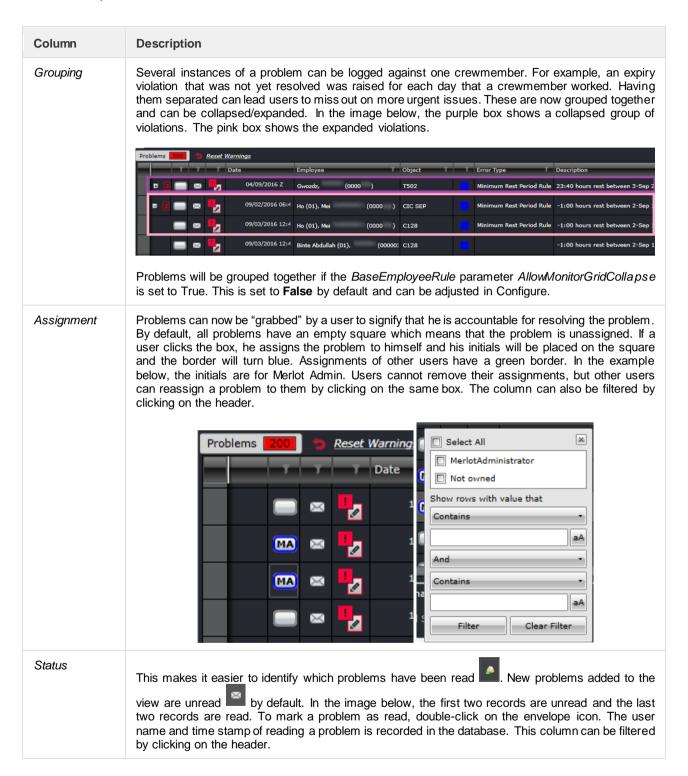

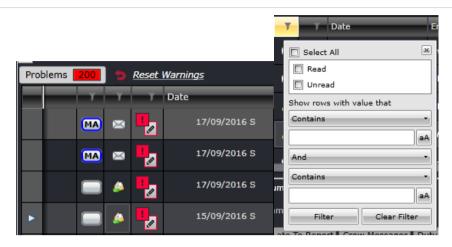

**Note:** New problems are displayed in bold. In the image below, the first problem is new and the second problem is pre-existing.

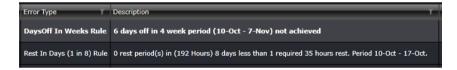

Severity

Displays the severity and behaviour of the problem. This column can be filtered by clicking on the header.

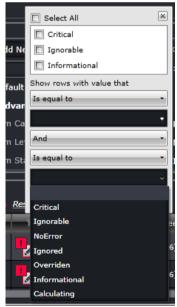

Date Date of the duty that the problem is logged against.

Employee Name of the crew with the problem

Object Pairing or duty label associated with the problem

Category Determines if the record is a problem (green) or a violation (blue). This column can be filtered by clicking on the header.

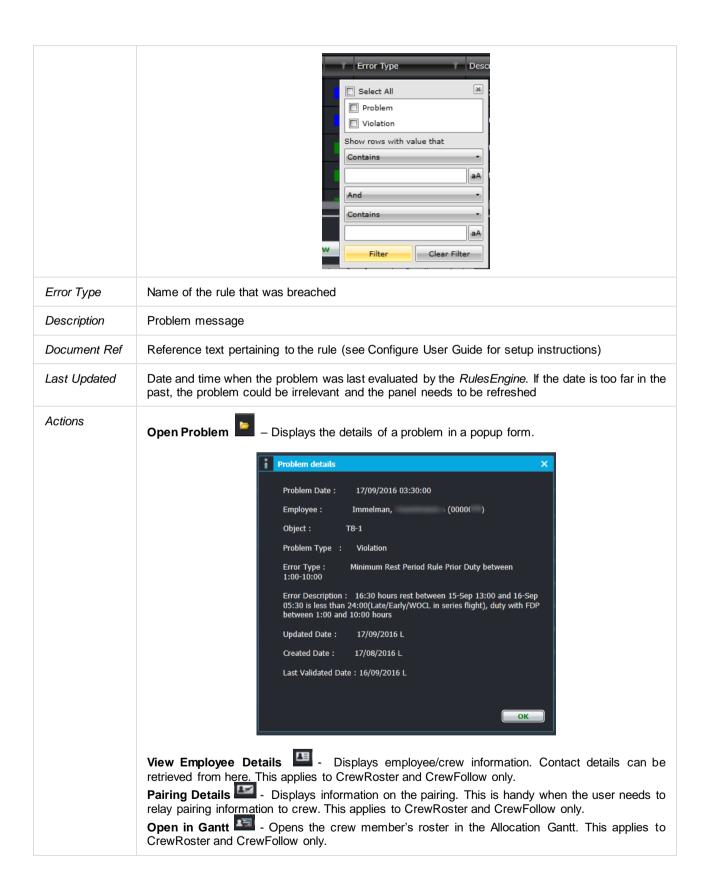

Right-clicking on any column of a problem brings out the following options:

Ignore Override Re-evaluate violation Print

- **Ignore** Marks the problem is ignored by the user and hides the problem until reversed. The user name and timestamp are recorded in the database. Use this sparingly as it might lead to a compliance breach.
- **Override** Allows the user (with the appropriate security access) to override a violation and allow the affected crewmember to proceed with the duty. The user name, timestamp and comments are recorded in the database.
- **Re-evaluate violation** Triggers the *RulesEngine* to validate the corresponding duty and removes the violation if it is no longer applicable.
- Print Prints the violation in a PDF file or through a connected printer.

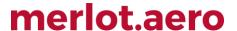

## **Operational Summary Panel**

The Operational Summary Panel has a set of important operational tabs displayed. Each of the tabs is refreshed periodically to ensure that the information displayed is current.

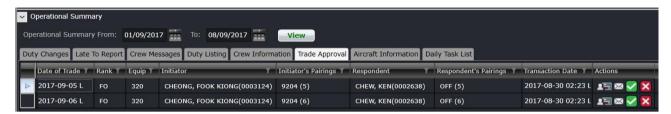

The date range in this panel copies the date range in the Monitoring Panel filter by default. If Sync Dates is not selected, the Operational Summary date range can have different dates that will allow users to have a smaller set of data to work with in this panel.

Each of the Operational Summary tabs is discussed separately below.

#### **Duty Changes**

The *Duty Changes* tab displays all the duty change notifications created by users when they modified crew's pairings. These notifications have not been acknowledged by crew yet. This tab allows the user to view all the duty changes that crew have yet to acknowledge and to manually contact employees, if necessary, to ensure they are aware of the changes to their roster. This ensures the operation is not disrupted due to crew failing to report for the assigned duties.

Duty change notifications are removed from this tab when the crewmember acknowledges it in CrewPortal or CrewMobile. Alternatively, users can mark the duty change as acknowledged after discussing with the crewmember.

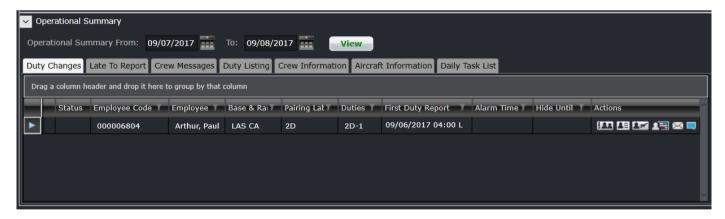

The Duty Changes tab columns are described below.

| Column            | Description                                                                                                    |
|-------------------|----------------------------------------------------------------------------------------------------|
| Status            | Displays an icon if the duty change has gone past the alarm time or hide time                                   |
|                   | This appears if the Alarm time is up                                                                            |
|                   | This appears if the notification is past the Hide time                                                          |
| Employee Code     | Crewmember's ID                                                                                                 |
| Employee          | Crewmember name                                                                                                 |
| Base & Rank       | Crewmember's base and rank                                                                                      |
| Pairing Label     | Name of the affected pairing                                                                                    |
| Duties            | Duties included in the pairing                                                                                  |
| First Duty Report | Report time of the first duty in the pairing                                                                    |
| Alarm Time        | Sets a certain time for users to be alerted if the duty change has not been acknowledged by the crewmember      |
| Hide Until        | Sets a certain time when the duty change notification will be made visible to crew in CrewPortal and CrewMobile |
| Actions           | Set of action buttons, discussed in the next section                                                            |

#### **Right Click for Actions**

Mark Change as Acknowledged
View Employee Details
Pairing Details
Open in Gantt
Send Message
View Comments
Print

#### **Action Icons**

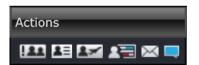

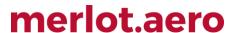

To allow the user to manage duty changes, the following actions can be performed on a selection of duty changes, via right click or by use of the appropriate Action icon (Action icons are described from left to right):

| Column                      | Description                                                                                                    |
|-----------------------------|----------------------------------------------------------------------------------------------------|
| Mark Change as Acknowledged | The user can contact the crewmember and inform him of the duty change. Afterwards, the user can use this to mark the notification as acknowledged on the crewmember's behalf |
| View Employee Details       | Displays employee/crew information. Contact details can be retrieved from here                                                                                               |
| Pairing Details             | Displays information on the pairing. This is handy when the user needs to relay pairing information to crew                                                                  |
| Open in Gantt               | Opens the crewmember's roster in the Allocation Gantt. This applies to CrewFollow only.                                                                                      |
| Send Message                | Opens the New Message box for the user to create and send a message to the crewmember                                                                                        |
| View Comments               | Displays the public and private comments for the pairing                                                                                                    |

#### Late to Report

The Late to Report tab displays the list of crew who have not signed-in for their duty for the selected dates.

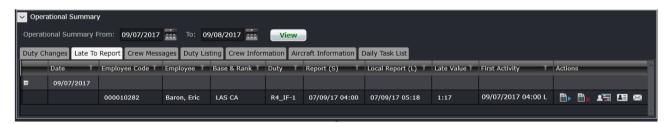

The Late to Report columns are described below:

| Column        | Description                  |
|---------------|------------------------------|
| Date          | Date of the duty             |
| Employee Code | Crewmember's ID              |
| Employee      | Crewmember name              |
| Base & Rank   | Crewmember's base and rank   |
| Duty          | Name of the affected pairing |

| Report (S)       | Report time of the duty in Standard time, or the time zone of the company's main office     |
|------------------|---------------------------------------------------------------------------------------------|
| Local Report (L) | Report time of the duty in Local time, or the time zone of the port where the crewmember is |
| Late Value       | Amount of time the crewmember is late                                                       |
| First Activity   | Report time of the duty in Zulu time                                                        |
| Actions          | Set of action buttons, discussed in the next section                                        |

#### **Right Click for Actions**

# Manual Report Failed to Report Open in Gantt View Employee Details Send Message Print

#### **Action Icons**

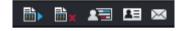

To allow the user to manage duty changes, the following actions can be performed on a selection of duty changes, via right click or by use of the appropriate Action icon (Action icons are described left to right):

| Column                | Description                                                                                                    |
|-----------------------|----------------------------------------------------------------------------------------------------|
| Manual Report         | This allows the user to report for the duty on the crewmember's behalf. The user can enter the exact report time and add a comment indicating why the crewmember was late. |
| Failed to Report      | This allows the user to mark the crew as a no-show. A reserve or standby will eventually need to be called out.                                                            |
| Open in Gantt         | Opens the crewmember's roster in the Allocation Gantt. This applies to CrewFollow only.                                                                                    |
| View Employee Details | Displays employee/crew information. Contact details can be retrieved from here                                                                                             |
| Send Message          | Opens the New Message box for the user to create and send a message to the crewmember                                                                                      |
| Print                 | Prints a list of the records currently displayed                                                                                                    |

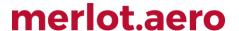

#### **Crew Messages**

Messages can be sent to crew via email, SMS or via CrewPortal. They are displayed until they are read and acknowledged by the crew.

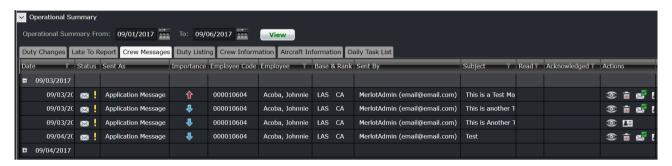

The Crew Messages columns are described below:

| Column        | Description                                                                                          |
|---------------|----------------------------------------------------------------------------------------------------|
| Date          | Date when the message was created                                                                    |
| Status        | Indicator if the message has been read or not                                                        |
| Sent As       | Messaging option selected. Options are Application Message, SMS or Email                             |
| Importance    | The selected Importance level of the message                                                         |
| Employee Code | Crewmember's ID                                                                                      |
| Employee      | Crewmember name                                                                                      |
| Base & Rank   | Crewmember's base and rank                                                                           |
| Sent By       | Name and email address of the sender                                                                 |
| Subject       | Message subject                                                                                      |
| Read          | Timestamp when the message has been read by crew. This applies to application messages only.         |
| Acknowledged  | Timestamp when the message has been acknowledged by crew. This applies to application messages only. |

#### **Right Click for Actions**

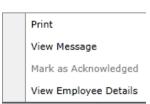

#### **Action Icons**

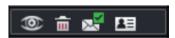

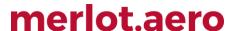

To allow the user to manage crew messages, the following actions can be performed on a selection of messages, via right click or by use of the appropriate Action icon (Action icons are described left to right):

| Column                | Description                                                                         |
|-----------------------|-------------------------------------------------------------------------------------|
| Print                 | Prints a list of the records currently displayed                                    |
| View Message          | Displays the body of the message                                                    |
| Mark as Acknowledged  | The user can mark the message as acknowledged only if the crew has read the message |
| View Employee Details | Displays employee/crew information. Contact details can be retrieved from here      |

#### **Duty Listing**

The *Duty Listing* tab provides a list of crew assigned with standby and administrative duties. This allows the users to quickly identify any possible replacement crew during disruption.

To allow flexibility in how the duties in the Duty List are viewed and managed, display of information in the Duty Listing tab can be modified based on the configuration options/ functionality.

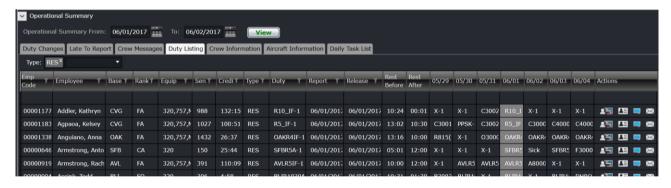

The Duty Listing columns are described below:

| Column        | Description                        |
|---------------|------------------------------------|
| Date          | Date of the duty                   |
| Employee Code | Crewmember's ID                    |
| Employee      | Crewmember name                    |
| Base          | Crewmember's base                  |
| Rank          | Crewmember's rank                  |
| Equip         | Crewmember's rated equipment types |

| Sen         | Seniority                                                                                                 |
|-------------|----------------------------------------------------------------------------------------------------|
| Credit      | Credit duty hours for the duty                                                                            |
| Туре        | Pairing type                                                                                              |
| Duty        | Name of the duty, or duty label                                                                           |
| Report      | Report time of the duty                                                                                   |
| Release     | Release time of the duty                                                                                  |
| Rest Before | Amount of rest prior to the duty                                                                          |
| Rest After  | Amount of rest after the duty                                                                             |
| Dates       | The duties one day before and five days after are displayed. The highlighted column is the selected date. |
| Actions     | Set of action buttons, discussed in the next section                                                      |

#### **Right Click for Actions**

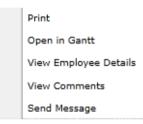

#### **Action Icons**

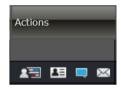

This tab is informational and no modifications can be made on it. The following actions can be performed on a duty via right click or by use of the appropriate Action icon (Action icons are described left to right):

| Column                | Description                                                                             |
|-----------------------|-----------------------------------------------------------------------------------------|
| Print                 | Prints a list of the records currently displayed                                        |
| Open in Gantt         | Opens the crewmember's roster in the Allocation Gantt. This applies to CrewFollow only. |
| View Employee Details | Displays employee/crew information. Contact details can be retrieved from here          |
| View Comments         | Displays the public and private comments for the pairing                                |
| Send Message          | Opens the New Message box for the user to create and send a message to the crewmember   |

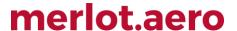

#### **Crew Information**

The *Crew Information* tab provides information about crew logistics such as accommodation, transportation, and deadhead details for the dates selected in the Monitoring Panel Filter criteria.

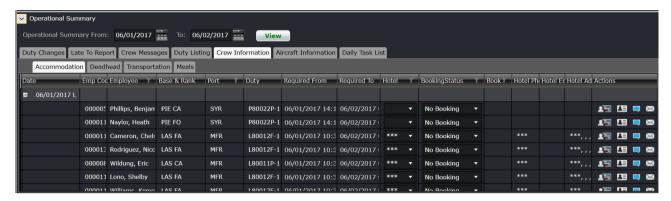

#### Accommodation

The Accommodation tab holds details on crew's hotel requirements. If a crewmember's duty has an Accommodation event, a corresponding row will appear in the tab, which can also be accessed in the Pairing Details panel in CrewRoster and CrewFollow.

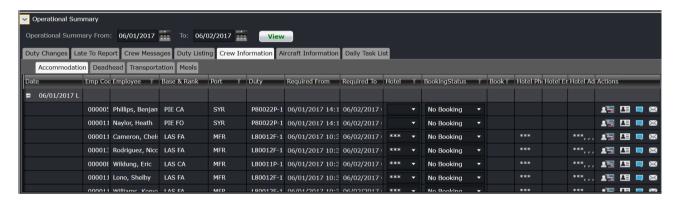

The Accommodation columns are described below:

| Column        | Description                              |
|---------------|------------------------------------------|
| Date          | Date of the duty                         |
| Employee Code | Crewmember's ID                          |
| Employee      | Crewmember name                          |
| Base & Rank   | Crewmember's base and rank               |
| Port          | Port where the accommodation is required |
| Duty          | Name of the duty, or duty label          |

| Required From    | Release time of the duty that brings the crew to that port                                                                         |
|------------------|----------------------------------------------------------------------------------------------------|
| Required To      | Report time of the next duty                                                                                                    |
| Hotel            | Name of the hotel. The list of options is taken from Configure                                                                     |
| BookingStatus    | Booking status options include Not Booked, Booked, Pending Confirmation, Cancelled, Not Required, Pending Cancellation, No Booking |
| BookingReference | Text field where booking references can be entered                                                                                 |
| Hotel Phone      | Hotel phone number. This is taken from Configure                                                                                   |
| Hotel Email      | Hotel email address. This is taken from Configure                                                                                  |
| Hotel Address    | Hotel address. This is taken from Configure                                                                                        |
| Actions          | Set of action buttons, discussed in the next section                                                                               |

#### **Right Click for Actions**

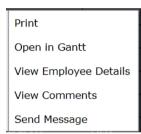

#### **Action Icons**

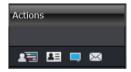

Accommodation records cannot be removed from the tab. The following actions can be performed on a record via right click or by use of the appropriate Action icon (Action icons are described left to right):

| Column                | Description                                                                             |
|-----------------------|-----------------------------------------------------------------------------------------|
| Print                 | Prints a list of the records currently displayed                                        |
| Open in Gantt         | Opens the crewmember's roster in the Allocation Gantt. This applies to CrewFollow only. |
| View Employee Details | Displays employee/crew information. Contact details can be retrieved from here          |
| View Comments         | Displays the public and private comments for the pairing                                |
| Send Message          | Opens the New Message box for the user to create and send a message to the crewmember   |

#### Deadhead

The *Deadhead* tab holds details on crew's deadheading requirements. If a crewmember's duty has deadhead or deadhead other event, a corresponding row will appear in the tab, which can also be accessed in the *Pairing Details* panel in CrewRoster and CrewFollow.

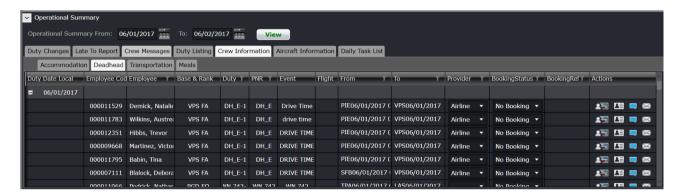

The Deadhead columns are described below:

| Column           | Description                                                                                                    |
|------------------|----------------------------------------------------------------------------------------------------|
| Date             | Date of the duty                                                                                                    |
| Employee Code    | Crewmember's ID                                                                                                    |
| Employee         | Crewmember name                                                                                                    |
| Base & Rank      | Crewmember's base and rank                                                                                                    |
| Duty             | Name of the duty, or duty label                                                                                                    |
| PNR              | Passenger Name Record. Referencing the flight that the crewmember is deadheading on                                                |
| Event            | Name of the event, or event label for deadhead other events                                                                        |
| Flight           | Flight number if it is a deadhead within the airline                                                                               |
| From             | Departure time                                                                                                    |
| То               | Arrival time                                                                                                    |
| Provider         | Provider of the deadhead flight - Own Accommodation (provided by crew) or Airline                                                  |
| BookingStatus    | Booking status options include Not Booked, Booked, Pending Confirmation, Cancelled, Not Required, Pending Cancellation, No Booking |
| BookingReference | Text field where booking references can be entered                                                                                 |
| Actions          | Set of action buttons, discussed in the next section                                                                               |

#### Right Click for Actions

Print
Open in Gantt
View Employee Details
View Comments
Send Message

#### **Action Icons**

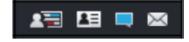

Deadhead records cannot be removed from this tab. The following actions can be performed on a record via right click or by use of the appropriate Action icon (Action icons are described left to right):

| Column                | Description                                                                             |
|-----------------------|-----------------------------------------------------------------------------------------|
| Print                 | Prints a list of the records currently displayed                                        |
| Open in Gantt         | Opens the crewmember's roster in the Allocation Gantt. This applies to CrewFollow only. |
| View Employee Details | Displays employee/crew information. Contact details can be retrieved from here          |
| View Comments         | Displays the public and private comments for the pairing                                |
| Send Message          | Opens the New Message box for the user to create and send a message to the crewmember   |

#### Transport

The *Transport* tab holds details on crew's transport requirements. If a crewmember's duty has a ground transport event, a corresponding row will appear in the tab, which can also be accessed in the Pairing Details panel in CrewRoster and CrewFollow.

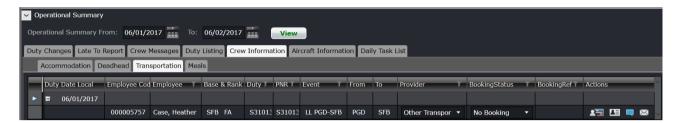

The Transport columns are described below:

| Column           | Description                                                                                                    |
|------------------|----------------------------------------------------------------------------------------------------|
| Date             | Date of the duty                                                                                                    |
| Employee Code    | Crewmember's ID                                                                                                    |
| Employee         | Crewmember name                                                                                                    |
| Base & Rank      | Crewmember's base and rank                                                                                                    |
| Duty             | Name of the duty, or duty label                                                                                                    |
| PNR              | Passenger Name Record. Referencing the transport that the crewmember is traveling on                                               |
| Event            | Name of the event, or event label for deadhead other events                                                                        |
| From             | Departure time                                                                                                    |
| То               | Arrival time                                                                                                    |
| Provider         | Provider of the transport – Own Accommodation (provided by crew) or Airline                                                        |
| BookingStatus    | Booking status options include Not Booked, Booked, Pending Confirmation, Cancelled, Not Required, Pending Cancellation, No Booking |
| BookingReference | Text field where booking references can be entered                                                                                 |
| Actions          | Set of action buttons, discussed in the next section                                                                               |

#### Right Click for Actions

Open in Gantt
View Employee Details
View Comments
Send Message
Print

#### **Action Icons**

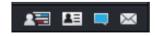

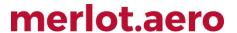

Transportation records cannot be removed from this tab. The following actions can be performed on a record via right click or by use of the appropriate Action icon (Action icons are described left to right):

| Column                | Description                                                                             |
|-----------------------|-----------------------------------------------------------------------------------------|
| Print                 | Prints a list of the records currently displayed                                        |
| Open in Gantt         | Opens the crewmember's roster in the Allocation Gantt. This applies to CrewFollow only. |
| View Employee Details | Displays employee/crew information. Contact details can be retrieved from here          |
| View Comments         | Displays the public and private comments for the pairing                                |
| Send Message          | Opens the New Message box for the user to create and send a message to the crewmember   |

#### Meals

The *Meals* tab holds details on crew's meal requirements. If a crewmember's duty has a meal event, a corresponding row will appear in the tab, which can also be accessed in the Pairing Details panel in CrewRoster and CrewFollow.

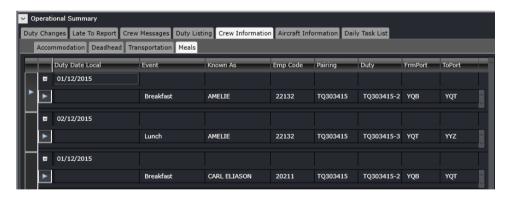

The Meals columns are described below:

| Column          | Description                        |
|-----------------|------------------------------------|
| Duty Date Local | Date of the duty, in local time    |
| Event           | Meal event name                    |
| Known As        | Name of crew                       |
| Pairing         | Name of the pairing, or pair label |

| Duty     | Name of the duty, or duty label |
|----------|---------------------------------|
| FromPort | Departure port                  |
| ToPort   | Arrival port                    |

#### **Right Click for Actions**

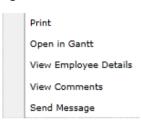

Meal records cannot be removed from this tab. The following actions can be performed on a record via right click or by use of the appropriate Action icon (Action icons are described left to right):

| Column                   | Description                                                                             |
|--------------------------|-----------------------------------------------------------------------------------------|
| Print                    | Prints a list of the records currently displayed                                        |
| Open in Gantt            | Opens the crewmember's roster in the Allocation Gantt. This applies to CrewFollow only. |
| View Employee<br>Details | Displays employee/crew information. Contact details can be retrieved from here          |
| View Comments            | Displays the public and private comments for the pairing                                |
| Send Message             | Opens the New Message box for the user to create and send a message to the crewmember   |

#### Trade Approval

Crew schedulers manually approve and reject swaps in the *Trade Approval* tab. This tab is displayed when the user preference *AllowSwapManualApproval* is to True in Configure.

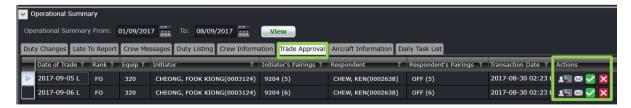

The Trade Approval columns in the tab are described below:

| Field         | Description                                 |
|---------------|---------------------------------------------|
| Date of Trade | The date of the first pairing up for trade. |
| Rank          | Rank of the pairing pushing up for trade.   |

| Equip Type              | The equipment type of the pairing originally assigned to the initiator.                |  |
|-------------------------|----------------------------------------------------------------------------------------|--|
| Initiator               | The name of the employee initiating the direct trade, or initially posted the trade on |  |
|                         | the trade board. The format will be Last Name, First Name.                             |  |
| Initiator's Pairing(s)  | The pairing(s) currently assigned to the initiator, up for direct or indirect trade.   |  |
| Respondent              | The name of the employee that is the target of a direct trade, or placing an offer for |  |
|                         | a trade on the trade board. The format will be Last Name, First Name.                  |  |
| Respondent's Pairing(s) | The pairing(s) currently assigned to the respondent, up for direct or indirect trade.  |  |
| Transaction Date        | Direct Trade: The date/time that a trade was approved by both employees, and           |  |
|                         | submitted for OPS approval listed as per the time mode of the module                   |  |
| Actions                 | The following Trade Approval actions are described below:                              |  |
|                         | View in Gantt - Loads both crew mentioned in the trade.                                |  |
|                         | Message - Includes both crew mentioned in the trade in the "TO" field of               |  |
|                         | the message.                                                                           |  |
|                         | Approve – Approves a trade.                                                            |  |
|                         | Reject – Rejects a trade.                                                              |  |

Users can sort and filter data in all the columns within the tab except the Action column.

#### Manual Approval Process

Two new status labels are now displayed in CrewPortal > My Swaps, Awaiting Ops and Ops Declined.

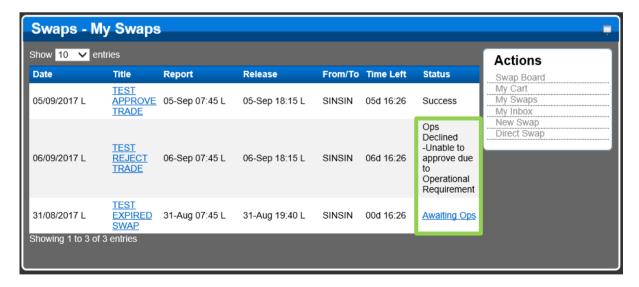

After a direct or an indirect swap is accepted by a crew, the system automatically classifies the swap by tagging it as *Awaiting Ops* and holds the approval. Once a swap is approved, the status will change to *Success*.

When a swap is approved in CrewFollow, the system will notify the user by displaying the message below:

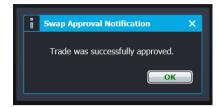

In the event of a violation, upon approval of a swap, a warning will be displayed.

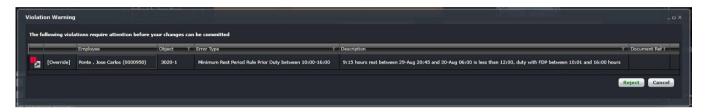

Users can either *Reject* a swap approval or *Cancel* the violations within the swap. If a user rejects a swap, the status will update to *Ops Declined* and a *Trade Rejection Reason* window will be displayed.

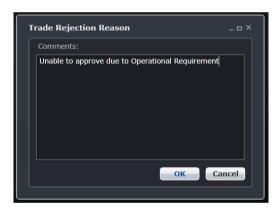

#### Manual Swap Quota

To limit the number of swap requests from each crew, airline administrators can setup the number of swaps for manual approval using the following user preferences. The quota applies both to the swap initiator and the respondent crew.

| User Preference                                                                                       | Value                                  | Description                                                                                                 |
|----------------------------------------------------------------------------------------------------|----------------------------------------|----------------------------------------------------------------------------------------------------|
|                                                                                                    | 1 (Default) - Applies to Roster Period | The period the manual swap quota                                                                            |
| ManualSwapQuotaPeriod                                                                                 | 2 - Applies to Calendar Month          | will apply to.                                                                                              |
| ManualSwapQuotaNumber                                                                                 | NULL (Default)                         | The number of allowable swap requests for manual approval. A null or blank value indicates unlimited swaps. |
| IncludeInManualSwapCoun - This user preference is only                                                | OnlyManuallyApprovedSwaps (Default)    | When calculating for the swap quota, the system will only consider manually approved swaps.                 |
| applicable when the existing<br>AllowSwapManualApproval<br>user preference is set to<br><b>True</b> . | ManuallyApprovedAndRejectedSwaps       | When calculating for the swap quota, the system will consider both manually approved and rejected swaps.    |

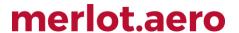

The following applies when Manual Swap Quota is setup:

- Only swaps that are tagged as Awaiting Ops will be counted;
- Deleted swap requests prior to admin approval and rejected swaps due to a rule violation will not be counted against the quota.

Crew members who already reached the quota will receive a notification saying, "Cannot submit swap/trade due to maximum quota of << Manual Swap Quota Number >> reached for this <<Roster period/ Calendar Month>>" when attempting to submit a swap request.

#### Aircraft Information List

The Aircraft Information List tab is part of future development in CrewMonitor.

#### Daily Task List

Operationally, there are number of tasks that are required to be performed daily by individual users or groups of users to ensure the smooth running of an operation. Often, these tasks need to be completed by a certain time of the day.

To help the Operations Department manage these daily tasks, users can define task lists that can apply to different sets of users. When the user displays the *Daily Task List* tab, they will see the tasks they are required to complete during their shift.

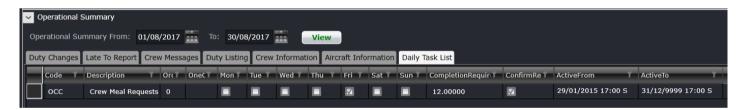

Where there are multiple users responsible for the completion of tasks, all those users will see the same task in their task lists and any of them will be able to complete it. When the list is displayed, the tasks displayed are tasks where the user is included as part of the responsible list of the associated task group. By default, only those tasks for the current date will be displayed. However, the user will be able to select to view their task list for different dates, by adjusting the date of the list.

To allow the user to manage their task list, actions listed can be performed on selected items on the list. The user can use standard < Ctrl + Shift > click functionality to be able to select multiple displayed pairings. These actions are triggered using the Right Click menu options or appropriate icons.

The completion date-time and the user who completed the task are recorded. Once the task has been completed, it will be displayed in the list to allow other users who share the responsibility for the task to see who completed the task and when it was completed.

Display of the information in the tab can be modified based on the configuration options/ functionality to allow flexibility in how the tasks in the list are viewed and managed.

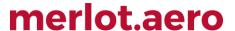

## **Changing Time Mode**

To access the View menu, select View and click an option from the dropdown menu.

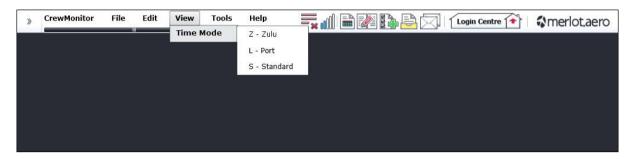

You can adjust your application time mode through the Time Mode option. Select from Time Mode drop-down menu.

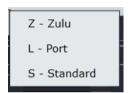

- Zulu (Z): Zulu time is known as the Greenwich Mean Time (GMT)
- Port (L): Port time is local time in the departure or arrival port of the flight
- Standard (S): Standard time is local time at your company headquarters

Click on the desired time format to display in Operational Summary > Monitoring Panel.

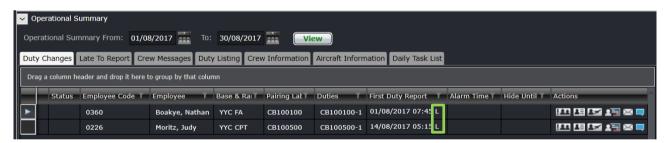

In the example shown above, the First Duty Report time is shown in Port time, signified by the letter (L).

Note: If the airline fully operates in Zulu, the user preference OperatingTimeMode in Configure is set to Zulu. CrewMonitor will filter all data based on Zulu time.

## **CrewMonitor Specific Tasks**

CrewMonitor tasks occur during day-to-day operation of flights, after crew rosters are published. CrewMonitor is dedicated to monitoring crew, whereas actual change management pertaining to crew takes place in CrewFollow and/or CrewPlan.

This section provides an overview of CrewMonitor specific tasks in a step-by-step format.

- Filter crew for specified date range and other crew criteria you want to monitor and include advanced filtering for problems and violations as needed
- 2. Address problems and violations
- 3. Monitor Operational Summary Panel tabs (detailed below)
- 4. Contact crew regarding unacknowledged duty changes
- 5. Contact late to report crew
- Replace crew as needed using crew on the Duty Listing tab, make changes in the CrewFollow application
- 7. Complete items on the Daily Task List tab

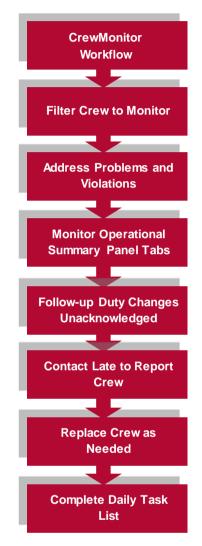

## **Application Flow Diagram**

Configure **AircraftSchedule** CrewBuild CrewPlan CrewRoster CrewFollow **CrewMonitor** CrewPortal, **CrewMobile AircraftFollow** AircraftPortal, Aircraft Mobile **CrewPayroll ExecutiveDashboard** 

Configure application is a central place where all crew and aircraft configuration information can be accessed. The application defines the core set of configuration requirements that are the building blocks that allow merlot applications to be used in the way required by your airline.

AircraftSchedule improves the development of flight schedules while ensuring operational integrity and meeting the needs of airlines for increased efficiency in scheduling. The application includes a maintenance planning capability.

CrewBuild develops efficient crew pairings that achieve business goals while meeting the needs of crew and managing changes that arise after the roster is published.

CrewPlan plans and monitors all revalidation and qualification checks, medicals, license renewals, annual leave and administrative needs. Crew shortfalls or surplus information is accurately calculated by fleet, rank or base and can be aggregated at daily, weekly or monthly levels. This extends to future establishment planning.

The CrewRoster application allows the user to develop efficient crew rosters that achieve business goals while meeting the needs of crew.

CrewFollow provides airlines with the best information to act on in response to crew disruptions resulting from (amongst other things) sickness, no-shows and crew-related disruptions on the day.

CrewMonitor identifies and monitors changes within merlot for disruptions that will impact pairings and pairing allocations to crew members.

CrewPortal and CrewMobile provide airline crew with the ability to view the latest crew related information on a computer or mobile device such as phones or tablets. It enables airline operations employees to securely distribute timely and relevant information to crew members including duty assignments, duty changes and messages.

AircraftFollow provides a real time graphical representation of your airline's live status for the day. AircraftFollow allows the user to manage incoming and outgoing aircraft and related operational tasks on a day-to-day basis. The application provides accurate and timely information to improve the decision support process.

AircraftPortal and AircraftMobile provide outstations with the ability to view the latest schedules and fight-related information on a computer or mobile device. Updates to departure and arrival times, terminals, gates and bays can be done from here. These also allow management a quick look at the day's operations.

CrewPayroll manages complex pay and allowance calculations for crew.

The ExecutiveDashboard provides executive level reporting including key performance indicator (KPI) data to help airlines gauge operational and employee success.

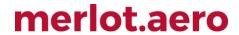

## **CrewMonitor Glossary**

| Term                     | Definition                                                                                                    |
|--------------------------|----------------------------------------------------------------------------------------------------|
| AOC                      | Air Operator's Certificate  Also referred to as Operator or Operator Code  The ACC is the approval greated by a national eviation sutherity (NAA) to an aircraft operator.                                                                                                    |
|                          | The AOC is the approval granted by a national aviation authority (NAA) to an aircraft operator to allow it to use aircraft for commercial purposes. This requires the operator to have personnel, assets and system in place to ensure the safety of its employees and the general public.                                                                                                    |
| Base                     | The port to which crewmembers are expected to commence and finish their tasks / activities.                                                                                                    |
| Block Hour               | Also called block time, blocks or flight hours  The time from the moment the aircraft door closes at departure of a flight until the moment the aircraft door opens at the arrival gate following its landing. Block hours are the industry standard measure of aircraft utilization. Many airlines consider a block hour to be from the time the chocks are removed from the wheels of a departing aircraft, after doors have been closed, until the time the chocks are put in place at the wheels after arrival at the airport gate before the doors are opened. |
| Broken Pairing           | <ul> <li>A pairing that has any of the following characteristics:</li> <li>does not return to its start location;</li> <li>has events that conflict with the previous or next event's port; or</li> <li>has overlapping events within it.</li> </ul> Note that there are other types of exceptions that indicate problem pairings, but these are broken in terms of structure rather than rule limits.                                                                                                    |
| Company Pairing          | Also called Generic Pairing, Ground Pairing, Non-flight Pairing, Standard Pairing  These are pre-defined non-flight pairings that can be allocated to crew. Examples of these are: Administration Days, Days Off, Annual Leave and Sick Leave. Also known as Standard Pairing or Generic Pairing.                                                                                                    |
| Company Time             | This refers to the time at which the pairing or event is occurring converted to the company's base or headquarters location                                                                                                    |
| Covered Pairing          | A pairing that has all complements filled.                                                                                                    |
| Covered Sector           | A flight that has been assigned to a pairing.                                                                                                    |
| Crew                     | A specific type of employee required for flight operations. This term is interchangeable with <i>employee</i> .                                                                                                    |
| Crew Complement          | The number and types of crew required for a pairing.                                                                                                    |
| Crew Flow                | The sequence of flights and events contained within a crew's duty. This may or may not be aligned to aircraft sequence.                                                                                                    |
| Currency<br>Requirements | Also called recency requirements  Pilots need to meet certain currency requirements in order to remain legal to operate. These can include instrument currency, night currency, various approach currencies, etc.                                                                                                    |
| Department               | The areas within an airline or company that are tasked with providing particular services of a similar type. For example, in an airline there are Flight Operations (i.e. the manning and operating of aircraft), Maintenance (ensure the aircraft were able to operate safely), and Ramp (the parking and coordination of aircraft resupply between flights).                                                                                                    |

| Designator                  | Unique alphanumeric code given to distinguish each airline, or operations within an airline                                                                                                    |
|-----------------------------|----------------------------------------------------------------------------------------------------|
| Disruptions                 | Operational events that occur on or around the day of operation that result in the need to modify pairings that could lead to breaching compliance rules. Disruptions can be manifested as a flight delay, diversion, return or cancellation. Some causes of disruption are air traffic, weather and technical problems. |
| Duty                        | A grouping of flights and / or activities that can be performed legally by a crew member during one work period. One or more duties combined together define a pairing.                                                                                                    |
| Duty Change                 | An update to a published pairing where the history of changes for a duty are recorded.                                                                                                    |
| Duty Change<br>Notification | Whenever an assigned published pairing or duty is modified, the assigned crew need to be notified of the change to ensure they made aware of the latest version of the pairing. This is referred to as a duty change notification and is sent to crew via CrewPortal and CrewMobile.                                     |
| Employee                    | The generic term for people who are trained to perform specific tasks/activities. Within Flight Operations, the employees are generally referred to as crew or crewmembers; and within Maintenance, the employees are generally referred to as engineers, mechanics, avionic technicians etc.                            |
| Equipment Group             | The grouping of a similar set of equipment types. For example, a 737 which could be comprised of 733 and 734 equipment types.                                                                                                    |
|                             | This can also be used as a reference to indicate the equipment types that a crewmember is legal to operate on as part of his rating.                                                                                                    |
| Equipment Type              | Also called aircraft type.  Model of the aircraft. A specific type of aircraft that has distinct characteristics, for example a 733 or 734.  This can also be used as a reference to indicate the equipment types that a crewmember is legal to operate on as part of his rating.                                        |
| Flight                      | Also called sector                                                                                                    |
| - iigiik                    | The transport taken from a departure point to an arrival point.                                                                                                    |
| Flight Complement           | The number and types of crew required to operate a flight.                                                                                                    |
| Flight Pairing              | A pairing that contains at least one operating flight.                                                                                                    |
| Ground Pairing              | A pairing that contains only ground activities. No operating or deadheading flights are included.                                                                                                    |
| Local Time                  | The time at the location at which the pairing or event is occurring. If the location is the same or in the same time zone as the company base or headquarters location this time will be the same as the company value.                                                                                                  |
| Open Pairing                | A pairing that has at least one complement still requiring a crew member to be assigned.                                                                                                    |
| Open Sector                 | Also called unpaired flight  A flight that has not been assigned to a pairing.                                                                                                    |
| Paired Flight               | A flight that has been added or assigned to a pairing.  A flight that has been added or assigned to a pairing.                                                                                                    |
| Pairing                     | The generic unit of work and non-work that can be assigned to a crew member. A pairing is comprised of none, one or more flights and/or activities grouped together into one or more duties. A pairing may span over multiple days. One or more duties combined together define a pairing.                               |
|                             | A pairing is from home base to home base so it can encompass a number of duties each with individual report and release times. In this way pairings can span a single or multiple days.                                                                                                    |

|                            | Pairings are usually built for all crew that carry out identical work. For instance the Captain, the First Officer and the Flight Attendants, who all stay together, will be on the same pairing. To ensure consistency and simplicity of allocation a Pairing will be the only unit of activity that can be assigned to a crew member. There are some exceptions to this but in general this concept applies across the suite of applications.                                                                                                    |
|----------------------------|----------------------------------------------------------------------------------------------------|
| Pairing Complement         | The required number of employees of each rank that are needed to fully operate that pairing.                                                                                                    |
| Port                       | An airport or station                                                                                                    |
|                            | Also called port recency                                                                                                    |
| Port Currency              | Some ports are categorized to have a more difficult method of landing and takeoff. For these ports, pilots are required to operate to and from the port more frequently, thus they need to be current for the port. In some cases, they need to land and takeoff once every 90 days.                                                                                                    |
| Problem                    | Non-rule based exceptions generated by the Problem Detection Engine (PDE), such as incorrect report/release times, illogical flight/pairing data, and crew complement issues.                                                                                                    |
| Rank                       | The core qualification that an employee holds which defines the level/type of tasks and activities they can perform. For example Captain, First Officer, Flight Attendant.                                                                                                    |
| Rating (or Type<br>Rating) | Defines the combination of equipment and position that personnel can legally operate. In merlot, the characteristics that define a rating are: Rank, and Equipment Group.                                                                                                    |
| Roster                     | A roster is simply a defined period of time within which the crew member's work and non-work assignments are defined.                                                                                                    |
| Roster Period              | The date range in which a set of work and other activities is to be performed                                                                                                    |
| Route                      | A course between two ports, for example BNE-SYD                                                                                                    |
| Route Currency             | Also called route recency  Some routes are categorized to have a more difficult operation. For these ports, pilots are required to operate the route more frequently, thus they need to be current for the port. In some cases, they need to operate the route once every 90 days.                                                                                                    |
| Violation                  | Any breach of a configured rule that has been generated by the merlot RulesEngine. Rules are generally configured to enforce published regulatory requirements from government agencies and other company rules as defined in the airline's operations manual.                                                                                                    |
| Violation Behavior         | <ul> <li>This determines what can be done to a violation once it is flagged. This works in conjunction with violation severity.</li> <li>Inviolate - does not allow the assignment to push through no matter what</li> <li>Override - if the user has the appropriate security rights, he can override the violation</li> <li>Override Disrupt - if the user has the appropriate security rights, he can override the violation only if the flight is in disrupt</li> <li>Track - the user can proceed with the roster changes but the violation is retained for tracking purposes. The violation will not have a pop up, but will be visible in the Violation Panel.</li> <li>Ignore - the violations are retained in the Violation Panel</li> </ul> |
| Violation Override         | <ul> <li>This determines how a violation should be overridden</li> <li>Management - the credentials of a management-level user must supply his credentials when overriding the violation</li> <li>Supervisor - a supervisor must supply his credentials when overriding the violation</li> <li>Extension - a user with override rights must supply his credentials when overriding the violation which consequentially allows an extension to the flight hours, duty hours and/or flight duty period</li> </ul>                                                                                                    |

|                    | <ul> <li>Discretion - signifies that the violation will be overridden based on the captain's<br/>discretion</li> </ul>                                                                                                    |
|--------------------|----------------------------------------------------------------------------------------------------|
| Violation Severity | <ul> <li>This determines how a violation is presented</li> <li>Critical - the violation must be addressed. Otherwise, the crew is illegal to fly</li> <li>Ignorable - the violation can be addressed later and will not prevent the crew from reporting for a duty</li> <li>Informational - the rule breach is for informational purposes only</li> <li>Passed - the rule is not breached and nothing has to be done</li> </ul> |

Notes